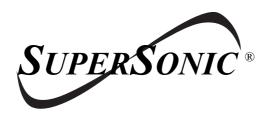

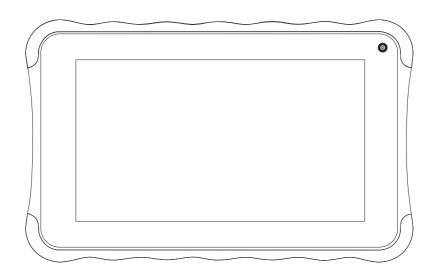

# USER'S MANUAL SC-779KT

Before connecting, operating or adjusting this product, please read this user's manual carefully and completely.

### Important safety information

WARNING: Read all the safety information below before using this tablet PC.

- 1. For the electrostatic discharge (ESD) test of EN55035, it was found that manual operation (by switching power ON/OFF switch) is needed to resume normal operation as intended after the test.
- 2. As this tablet PC is with lithium battery inside, so pls follow below:

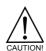

- · Do not try to open the tablet!
- Do not expose to heat, water, moisture, direct sunlight!
- · Only charge with the original adapter supplied with this product!
- · Do not attempt to replace the tablet PC battery yourself- you may damage the battery, which could cause overheating and injury. The lithium-ion battery in tablet PC should be replaced only by skilled engineer, and must be recycled or disposed of separately from household waste. Do not incinerate the battery.
- 3. To reduce the risk of fire or electric shock, do not expose this apparatus to rainor moisture. The apparatus shall not be exposed to dripping or splashing and that objects filled with liquids, such as vases, shall not be placed on apparatus.
- 4. The direct plug-in adapter is used as disconnect device, the disconnect divice shall remain readily operable.
- 5. This equipment is a Class II or double insulated electrical appliance. It has been designed in such a way that it does not require a safety connection to electrical earth.
- 6. This lightning flash with arrowhead symbol within an equilateral triangle is intended to alert the user to the presence of non-insulated "dangerous voltage" within the product's enclosure that may be of sufficient magnitude to constitute a risk of electric shock.

To reduce the risk of electric shock, do not remove cover (or back) as there are o user-serviceable parts inside. Refer servicing to qualified personnel. The exclamation point within an equilateral triangle is intended to alert the user to the presence of important operating and maintenance instructions in the literature accompanying the appliance.

7. Correct Disposal of this product. This marking indicates that this product should not be disposed with other household wastes throughout the EU.

To prevent possible harm to the environment or human health from uncontrolled waste disposal, recycle it responsibly to promote the sustainable reuse of materialresources. To return your used device, please use the return and collection systems or contact the retailer where the product was purchased.

### In the Box

Please take a moment to make sure that you have everything in the list below.

•SC-779KT tablet •Power Adapter •USB cable •User's manual

# Unit at a Glance

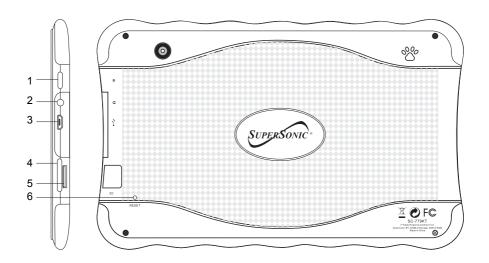

#### 1. POWER

Press to turn the unit on, or to turn the screen on or off. Press and hold to access the Power Off menu.

#### 2. Headphone

Audio output connection for headphones.

#### USB

Connect to USB device or a computer to transfer data (e.g. Music, videos, photos, files)

#### 4. V-/V+

Press this button to adjust the volume

#### 5 microSD

Load external microSD memory cards here.

#### 6. RESET

Use a needle or paper clip to reset unit

# **Basic Operation**

# Charging your device

To ensure the longevity of your battery, please charge your tablet for 10 hours upon initial charge. Afterwards, charge the device accordingly as needed. Connect the DC adapter that is supplied with your device and plug it into an AC outlet that supports 100-240V ~50/60 Hz If battery is 0% please plug in charging cord for about 3-4 hours for a full charge.

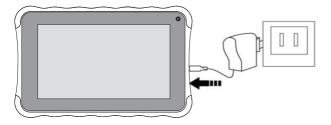

### Saving Battery Life

Please review the following several key points on extending the battery life of your tablet.

- 1. When device is not in use, press the power button once to go into sleep mode.
- 2. Shut down applications when not in use.
- 3. Turn off WLAN when not in use.
- 4. Disable application sync.
- 5. Set a shorter time for display backlight.
- 6. Reduce brightness on the display.

### Power On

Press and hold the Power Button for 2-3 seconds to turn on the unit.

# Sleep Mode

After the device is on, press the power button once and it will go into sleep mode. The screen is now on standby and under low battery consumption. To wake up the device, simply press the power button again.

### Power Off

To power off the device, press and hold the power button for 2-3 seconds until the screen displays "Power Off", then select "OK" to power off the unit completely.

### Reset / Force Shutdown

If the device is locking up, use a small pin to press

Reset as it will force shut down and restart the device. You can also perform a hard reset by press and holding the Power and ESC buttons at the same time for 3-5 seconds. Then press ESC button to select "wipe data/ factory reset." Now press the Power button to confirm your selection. Then press ESC button again to select "Yes--delete all user data," and press the power button to confirm your selection. Finally the screen will display "reboot system now" press the power button to confirm. Your device will reboot and start up normally.

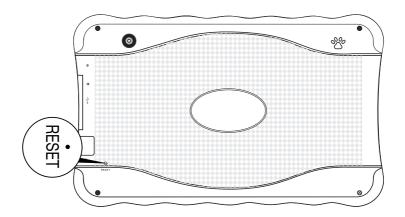

# **Touch Panel**

Click – Use finger or capacity panel pen to touch once, to select or activate function, select menu, or turn on applications.

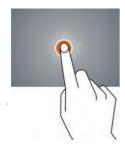

Tap and hold - Tap and hold for 2 seconds, a pop up menu with options will display.

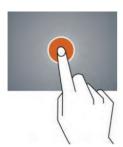

Slide – Slide up, down, left or right for fast scrolling, browsing page and display screen.

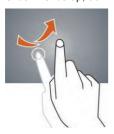

Drag – drag an icon to relocate the position.

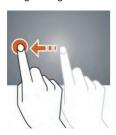

Double Click – Double click to enlarge or shrink the display size of the picture or while browsing a website.

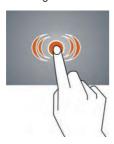

Shut – Use two fingers at same time on touch panel, to enlarge or to shrink the display scale.

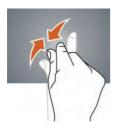

### **Home Screen**

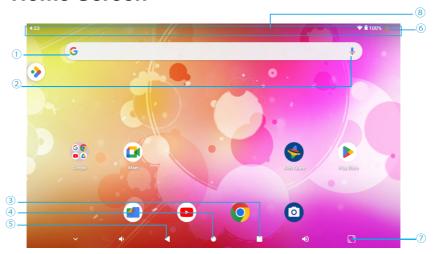

- 1 Google search
- ② Tap to turn on voice search, it will search according to voice input ( Make sure WI-FI is on)
- 3 List of current running applications
- (4) Back to Home screen
- 5 Back to previous screen
- 6 Display of icons and device status, tap to turn on notification screen
- (7) Screenshot
- Status area Drop down to see status bar

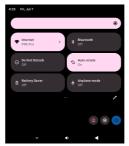

### Changing the Wallpaper

- 1. Press the home screen for about 2 seconds, it will pop-up the wallpaper selection.
- 2. Select from the preloaded wallpapers or picture as wallpaper.
- 3. Click "set wallpaper" to confirm.

# Adding a Shortcut on Home Screen

- 1. On the application page, tag the icon of application
- 2. Tap and hold an app icon then drag it to a home screen to create a shortcut that is easily accessible.

To place an app icon shortcut on another home screen, drag it to the edge of the screen and wait for a new home screen to appear. (If the current home screen is empW\ the tablet will not create a new home screen).

### Adding Widgets to the Home Screen

Some apps have Widgets that can be placed on a Home screen. Widgets are like windows into your apps; they allow you to use some features of the app quickly from the Home screen

#### To add a widget:

- Tap & hold on an empty part of a Home screen, then tap WIDGETS.
- 2) Swipe left/right to browse the available widgets. Tap and hold a widget to pick it up. then drag it to an empty space on a Home screen.

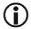

If you have dragged the widget to a Home screen that doesn't have room for it, the widget will not be added.

Some widgets will prompt you to make additional choices before it is added to the Home screen

# Using Folders on the Home Screen [ ]

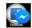

You can combine several app icons in a folder. Touch and hold App icon and drag to merge into a folder.

On any Home screen, you can:

- 1) Open a folder. Tap it—the folder opens.
- 2) Rename a folder. Tap the folder label under the icon.
- Reposition an app or folder icon on the screen. Tap & hold the icon, then drag the icon 3) to where you want it.

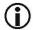

Place related app icons in the same folder (e.g., video apps, game apps, communication apps, etc.)

### Rotate Screen Setting 🔷

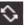

- 1) Go to Menu Setting page.
- 2) Tap "Accessibility" and locate "Auto-Rotate Screen".
- Tap "AUTO ROTATE" icon to open/close auto rotation function. 3)

#### Notification Screen

The Notification Bar is found at the top of the screen and displays quick status information (e.g., the time and battery life).

| Icon     | Icon        | Description                                       |
|----------|-------------|---------------------------------------------------|
| <b>*</b> | WiFi signal | Wifi connection, icon is full under strong signal |
| <u> </u> | Battery     | Status of battery or if device is being charged   |

At the bottom of each screen, there will always be a navigation bar with six buttons.

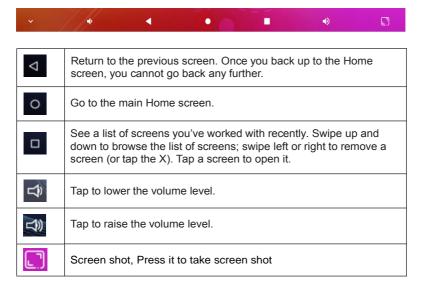

### **Unlocking the Screen**

When the screen turns off, you will have to unlock the screen when you turn it back on. To unlock the screen, drag the lock icon towards up side of the screen. This will unlock tablet.

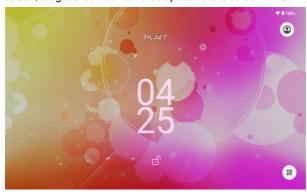

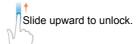

### **About Applications**

To enter into the application page, please slide upward on the home screen.

Launcher screen:

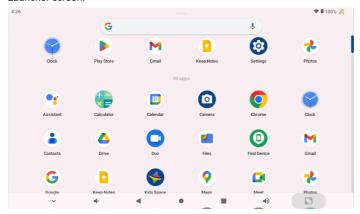

The screen shown above is for illustrative purposes only. Reserves the right to modify and improve the final list of applications available on the tablet.

### Internet Browsing

The Browser app lets you browse and view websites.

- 1) Go to Application page and select the CHROME icon.
- 2) Tap the address bar and enter in a URL.

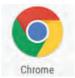

### **Browser Settings**

When browsing a webpage, tap the upper right "  $\overset{\bullet}{\bullet}$  ", then you can adjust the settings, add bookmark, view history, etc.

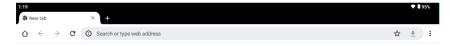

### Add/Delete Webpage

- 1) Tap ": " at the upper right corner, then press "New Tab" to add a webpage.
- 2) Tap "X" to delete the webpage.

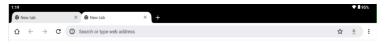

# E-Mail

### E-Mail Account Setup

- 1. Enter Application page and select "G-Mail."
- 2. Enter Email address and Password.
- Select "Next Step (Personal Email Account)" or "Manual Setting (Company Email Account)".
- 4. Follow and input your credentials.

### Sending a Message (Gmail)

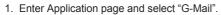

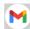

- 2. Click o to compose an email.
- 3. Type in Receipient's email address. (use ; when entering more than 1 address)
- 4. Input a Subject
- 5. In the Body, compose your message.
- 6. Tap the e if you are wanting to inclue an attachment.
- 7. Tap > send out email message.

### **Check Incoming Messages**

In your email account, you can check downloaded messages by going online to check new messages.

#### Sound Recorder

- 1. Click Sound Recorder in the Application page.
- 2. Tap to start recording.
- 3. Tap to stop and save the recroding.
- Recording can be found in the following location: Android<sup>™</sup> /data/com.android. soundrecorder/files/ Download

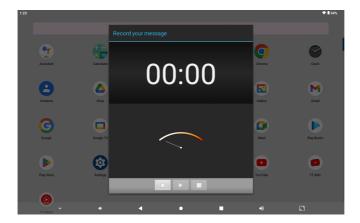

### Google Play Music

Click "YT Music" in application page. With your Music Library displayed, select a track to begin playback.

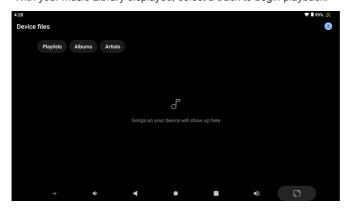

### Video Player

The built-in front camera can take pictures and video. Tap oin the application page, then slide right on the screen and it will display the camera and video shooting mode.

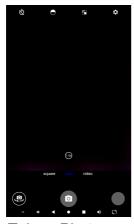

#### Take a Photo

- 1. To auto.
- 2. To capture a photo, tap [7].

#### Shoot a Video

- 1. Tap video.
- 2. Tap to record a video.
- 3. Tap to stop recording.
- 4. You can find the video file in the video player.

### Camera Settings

In camera and video mode, tap 
 to access the setup menu.

# Play Store

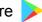

Play Store allows you to easily download an abundance of applications directly to your device. Before using the Play Store, you must have a Google Account.

- 1. From the application list, tap Play Store.
- 2. Sign in to your Google Account.
- 3. Search for and download applications as desired.
- 4. Follow the on-screen instructions.

#### Note

- All applications offered by Play Store are developed by third party. To get the information about the developers, you can read the descriptions of each application.
- Our company is not liable for performance issues caused by third-party applications.

# **Managing Application Files**

### Installation of Applications

In the Android system, all application files are in APK format. APK files can be installed through a memory card, internal memory or downloaded from third party providers.

# Close Running Applications

- 1. Go to the settings menu page.
- 2. Select "Apps".
- 3. Choose which app you would like to close.

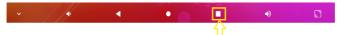

See a list of screens you've worked with recently. Swipe left and right to browse the list of screens; swipe up or left to remove a screen (or tap the X). Tap a screen to open it.

### Connecting to a PC

You can connect your tablet with a PC by using a USB cable.

1. Connect the PC and the tablet.

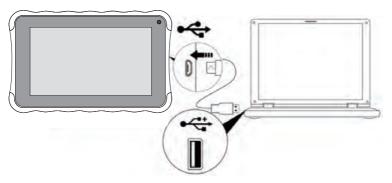

2.Slide downward till the device show below screen.

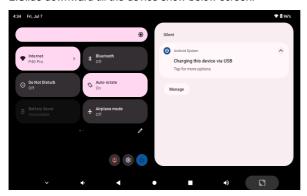

3.Click "Tap for more options" and choose "Transfer files". You will now be able to transfer files to your computer.

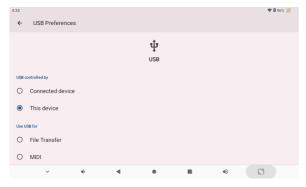

# Connecting a USB device

- USB Keyboards and mice are supported by this device. View media files on USB storage with pre-loaded
- photo, music, and video applications.

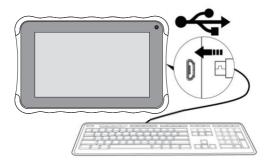

### Inserting a Memory Card

You may install a memory card to expand your device's storage space.

- 1. This device supports a memory card with up to 64GB capacity.
- 2. Insert a memory card into the card slot.

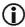

Make sure that the memory card is inserted all the way into the slot. Before removing the card, make sure your device is not accessing data on the card.

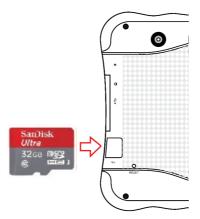

# Wi-Fi Setup

Your tablet works best when it is connected to the internet. Your tablet can connect wirelessly to the internet using Wi-Fi networks.

Wi-Fi is a wireless networking technology that can provide internet access at distances of up to 100 meters depending on the router and surroundings.

To use Wi-Fi, you connect to a wireless access point, or "hotspot." Some hotspots are open and you can simply connect to them. Others implement security features that require other steps to set up, such as digital certificates or other ways to ensure that only authorized users can connect.

### Connecting to a Wi-Fi Network

If you're adding a Wi-Fi network when first setting up your device, Wi-Fi is turned on automatically.

- 1. Swipe down from the top of your screen to reveal the Notificatins panel, tap the bar, and then tap the Settings icon ②.
- 2. Under Connections, tap Wi-Fi.
- Slide the Wi-Fi switch to the On position. The device scans for available Wi-Fi
  networks and displays the names of those it finds. Secured net-works are indicated
  with a Lock icon.

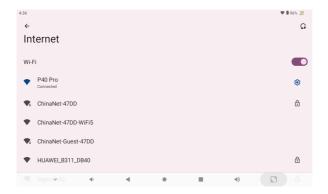

- 4. Tap a network name to see more details or to con nect to it. If the network is secured, you will be prompted to enter a password or other credentials. (If you don't know the password, you will need to ask the owner of the network to provide it.) If the tablet finds a network that you connected to pre viously, it will connect to it automatically.
- To forget a network or to modify its settings, tap & hold the network name.
- You may want the tablet to forget a network if you don't want to connect automatically or if you no longer use the network.
- Modify a network's settings to change the password or to configure its advanced options (i.e., Proxy and static IP settings). Networks are configured by defaul to not use proxy serv ers and to use automatic IP addressing. Proxy settings need to be added for each individual Wi-Fi network.

### Language & Input

- 1. Language: Users can choose OSD Languages.
- 2. Keyboard & Input Metods: Select language method.
- 3. In this state, Users can switch the input method.

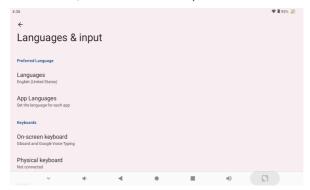

### Date & Time

When connected to the internet, turn on "Set time automatically," so the device can obtain real date & time.

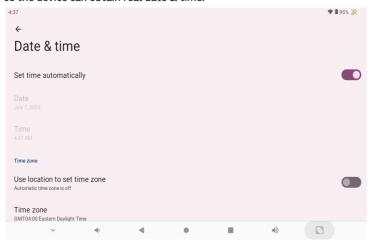

# **Developer Options**

Enter Setting Menu, then select "About Tablet," then tap "Build number" about 8 times until the Developer Options menu appears on the screen.

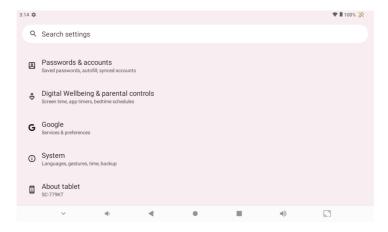

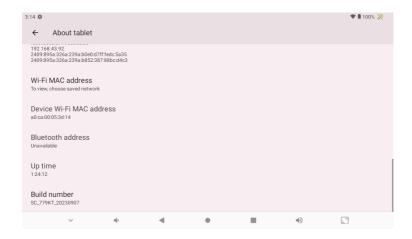

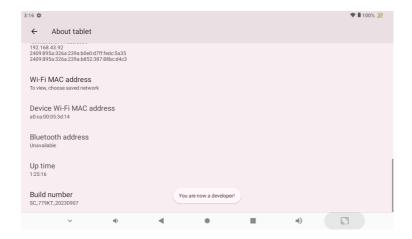

#### Security

You can protect your device and data by setting a screen lock or encrypting your tablet.

#### ♦ Set a screen lock

To set a screen lock, tap Settings⇒Security⇒ Screen lock from application list.

- None: Deactivate the screen lock.
- Pattern: Draw a pattern to unlock. Follow the instructions to draw your lock pattern. When prompted, draw the pattern to unlock the screen.
- PIN: Enter a PIN code to unlock, when prompted, enter the PIN code to unlock the screen.
- Password: Enter a passcode to unlock. When prompted, enter the passcode to unlock the screen.

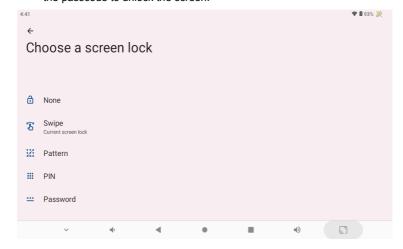

#### ♦ Screen time-out

Select **Settings** Display Screen time-out from application list, you can set the time before the screen times out and goes into lock mode. ( you have not entered any characters or made other selections).

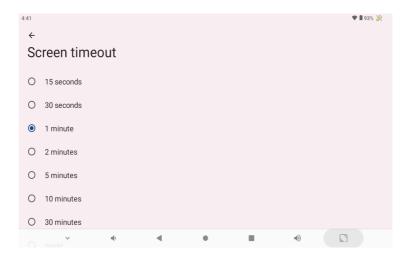

### Reset tablet

You can reset system and desktop settings to their original values by the following steps:

Select Settings → System → Reset options from list.

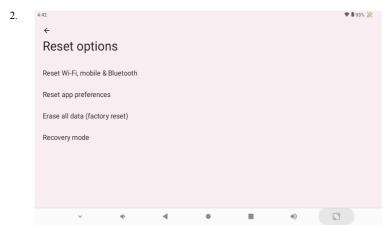

**Warning!**: Erase all data (factory reset) will erase all data from your device and SD card, including your google account, system and application data and settings and any other downloaded applications.

# **Setup Google Account**

To setup Google Account, tap **Settings → Password & accounts →+ Add account → Google** from application list, then follow the on-screen instructions to create a new one.

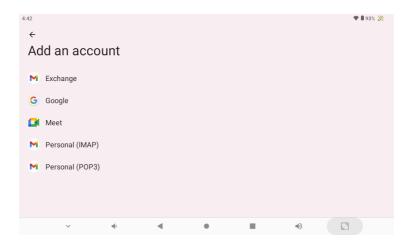

### **Alarm**

From application list, tap **Clock**, and then select

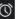

- Tap to add alarm. 1.
  - Tap the numeric pad to set alarm time, when you are finished, tap OK.
  - Tap the time to change alarm time.
  - To activate a preset alarm, set the alarm to **ON**.
  - To cancel an alarm, set the alarm to OFF.

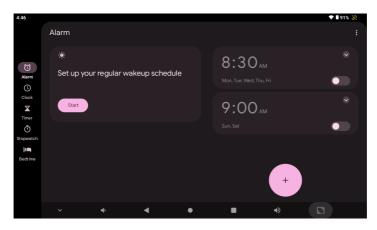

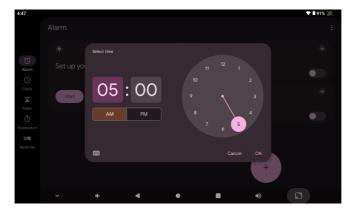

2. When the alarm sounds, to stop the alarm, click STOP, To repeat the alarm after a specified length of time, click SNOOZE.

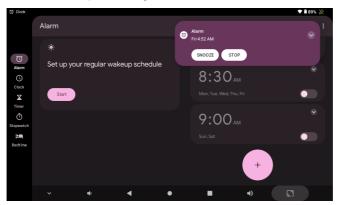

3. To delete an alarm, tap

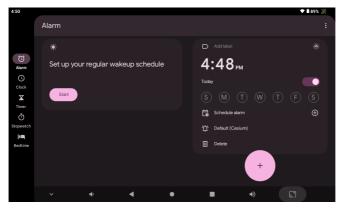

# **Troubleshooting**

- 1.1 Device can not connect to Wi-Fi
- Ensure the wireless network is working by testing it using another wireless device.
- Ensure the device and the wireless router is within the range of the wireless network to be connected too. Walls or other obstructions will reduce the possible distances between wireless devices.
- Ensure the security password being used is correct.
- 1.2 Device doesn't turn on
- You can not turn on the device when the battery charge is below the critical level, please charge the battery.
- Use a needle or paper clip to reset unit on the side of the device and check if it can restart the device
- · Check if the charger is connected correctly.
- 1.3 Heat Issues
- When running multiple applications, using the screen on its brightest setting, or when being charged, this device can get quite hot. This is normal and should not cause any inconvenience when in use.
- 1.4 System has anomalies and doesn't work correctly
- Installing some third-party applications may cause the system not to operate correctly. Press the RESET button and perform a system reset to resolve this issue.
- 1.5 Cannot set E-mail Account or registration application
- Ensure that the MID is connected to a Wi-Fi network and can connect to the Internet.
- Ensure you E-mail settings have been entered correctly for the account being accessed.
- · Make sure your system time and local time are correct.
- 1.6 Can not record
- •Use a needle or paper clip to reset unit on the side of the device, then check if the record function works correctly.
- 1.7 The stand-by time of the device is too short
- The duration of the lithium battery varies with environmental temperature changes and theservice conditions. If the environment temperature is too low or too high, the duration of the battery will be affected. It is recommended to use this device at normal temperature.
- Battery life is dependent on usage. High volume, WIFI, and the frequent use may cause the battery to be drained at a higher rate.
- 1.8 No sound via earphone
- Please check if the volume setting is 0.
- Please check if audio file is broken, and try to playanother audio file to confirm. If the audio file is broken, it may cause severe noise or static.
- 1.9 The color distortion of video or picture display
- Use a needle or paper clip to reset unit on the back of the device to solve this issue.
- 1.10 Can not copy files
- Please check if the device is connected to the computer correctly.
- · Please check if the memory space is full.
- · Please check if the USB cable is broken.
- 1.11 Other troubles Please follow up the steps as below to fix theother troubles before you return the MID/Tablet PC to us:
- Step 1: Use a needle or paper clip to reset unit on the side of the device, then check if the function works correctly
- Step 2: Upgrade the firmware from the PC and restart the device and then check if the function works correctly.

# **Specifications**

| RAM                 | 4GB DDR3                                                                 |
|---------------------|--------------------------------------------------------------------------|
| Storage             | 32GB flash built-in; micro SD card slotStorage (max.64GB supported)      |
| Display             | 7"TFT LCD (1024X600), Capacitive touchscreen                             |
| Wi-Fi Networking IE | IEEE 802.11 b/g/n                                                        |
| Audio Output        | 3.5mm headphone                                                          |
| PC Interface        | USB 2.0 high speed                                                       |
| Additional Features | Built-in microphone Camera (0.3MP+2.0MP) 1 W speaker Quad Core Bluetooth |
| Operating System    | Android™ 13                                                              |
| Power               | Rechargable Li-poly battery power 2500mAh<br>Power Adapter (5V,2A)       |

# **Bluetooth Connectivity**

This device features Bluetooth connectivity. To use this function, you should,

- (1) Open the setting menu and select "Bluetooth";
- (2) Slide the switch to turn on Bluetooth. The tablet will detect automatically all Bluetooth devices available in service range and list them.
- (3) Select one from the list to start paring.

Once pairing is done, you can transfer files between the pair of devices.

Google, Android, Google Play and other marks are trademarks of Google LLC.

### **FCC Statement**

Changes or modifications not expressly approved by the party responsible for compliance could void the user's authority to operate the equipment.

This equipment has been tested and found to comply with the limits for a Class B digital device, pursuant to Part 15 of the FCC Rules. These limits are designed to provide reasonable protection against harmful interference in a residential installation. This equipment generates uses and can radiate radio frequency energy and, if not installed and used in accordance with the

instructions, may cause harmful interference to radio communications. However, there is no guarantee that interference will not occur in a particular installation. If this equipment does cause harmful interference to radio or television reception, which can be determined by turning the equipment off and on, the user is encouraged to try to correct the interference by one or more of the following measures:

- -- Reorient or relocate the receiving antenna.
- -- Increase the separation between the equipment and receiver.
- -- Connect the equipment into an outlet on a circuit different from that to which the receiver is connected.
- -- Consult the dealer or an experienced radio/TV technician for help

This device complies with part 15 of the FCC rules. Operation is subject to the following two conditions (1)this device may not cause harmful interference, and (2) this device must accept any interference received, including interference that may cause undesired operation.

### Warranty

**Basic Warranty Statement** 

Supersonic Inc.("Supersonic") warrants this product to the original purchaser ONLY, to be free from defects in materials and workmanship under normal use, for ninety (90) DAYS from the date of original purchase. Proof of purchase (receipt) required.

Please visit <a href="http://www.supersonicinc.com/warranty">http://www.supersonicinc.com/warranty</a> for additional information.